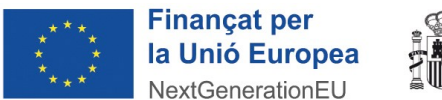

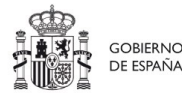

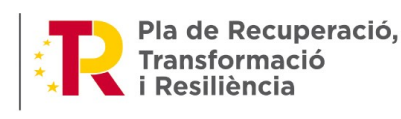

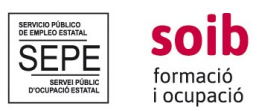

# **T1. PROTOCOL I PROCEDIMENT DE GESTIÓ DELS PROJECTES SOIB QUALIFICATS PRIMERA EXPERIÈNCIA A LES ADMINISTRACIONS PÚBLIQUES**

## **SECTOR PÚBLIC INSTRUMENTAL**

# **INTRODUCCIÓ**

L'objectiu d'aquest protocol és establir el procés de seguiment, control i avaluació que es durà a terme per part del SOIB, segons estableix l'apartat 20 de la convocatòria. Aquestes actuacions de gestió, seguiment i tràmits posteriors es faran a través de l'eina de gestió del SOIB -ACCFOR-, d'acord amb l'apartat 15.5 de la convocatòria, i mitjançant visites in situ. Igualment es detallen en aquest protocol les normes a seguir per a la correcta difusió pública de les actuacions incloses dins el programa «SOIB Qualificats – Primera Experiència».

Els podreu trobar tots penjats a la seu electrònica de la CAIB així com a ACCFOR, on es farà el seu seguiment. [\(https://www.caib.es/seucaib/ca/202/administracions/tramites/tramite/5028479/](https://www.caib.es/seucaib/ca/202/administracions/tramites/tramite/5028479/))

En aquest protocol us explicarem els documents i procediments de la part tècnica del Servei de Seguiment 1, que heu de fer servir per a la correcta gestió dels projectes a través de l'aplicació SOIB - ACCFOR, organitzats en les 3 diferents fases de consecució del projecte; la d'inici, la d'execució i la de finalització.

A l'efecte de complir el que estableix l'apartat 19.13 de la convocatòria, s'hauran de conservar els documents justificatius, les dades estadístiques i la resta de documentació concernent al finançament, així com els registres i documents en format electrònic, que permetin l'adequat seguiment, control i avaluació prevists en el Pla de Reconstrucció, Transformació i Resiliència; així com a les obligacions específiques relatives a la informació i publicitat, al control, a la verificació, al seguiment i a l'avaluació, i a altres obligacions imposades per la normativa interna i de la Unió Europea que es prevegin per al Mecanisme de Recuperació i Resiliència de la UE i siguin de compliment obligatori, durant un període de cinc anys a partir del pagament del saldo o, en cas de mancar aquest pagament, de l'operació o de tres anys si el finançament és d'un import inferior o igual a 60.000€.

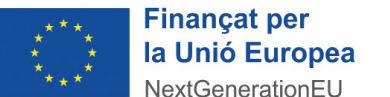

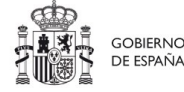

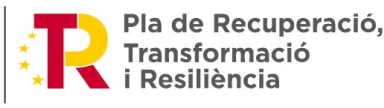

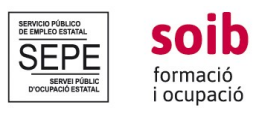

La **gestió dels projectes de la convocatòria** es durà a terme entre les entitats beneficiàries i el SOIB per part dels següents serveis que estaran a la vostra disposició:

- **Servei de Gestió de Programes d'Ocupació 3:** encarregat de les qüestions administratives i econòmiques.
- **Servei de Seguiment 1:** encarregat dels documents tècnics. A l'inici del projecte s'adjudicarà per a cada un dels projectes una persona tècnica de referència.

A l'inici del projecte l'equip tècnic del Servei de Seguiment 1 contactarà amb les persones de contacte de les entitats a efectes de gestió dels projectes SOIB Qualificats Primera Experiència, per presentar-se com a persona de referència del SOIB per a la tramitació dels projectes d'aquesta convocatòria.

### **COM PODEU ACCEDIR A L'APLICACIÓ ACCFOR?**

L'aplicació de gestió SOIB ACCFOR, és una eina de gestió que inicialment es va dissenyar per a accions formatives i recentment ha estat programada per gestionar accions de foment de l'ocupació. És per aquest motiu que hi trobareu terminologies vinculades amb accions formatives. La sol·licitud de la convocatòria s'ha realitzat ja a través d' aquesta aplicació, per tant, totes les entitats teniu accés i estau donades d'alta a ACCFOR. Igualment cada entitat ha assignat unes persones gestores, que seran les responsables de gestionar els projectes i la documentació de seguiment a través de l' aplicació.

L'accés a ACCFOR s'ha de fer a través del DNI electrònic o qualsevol altre certificat reconegut com a vàlid pel Govern de les Illes Balears. Els ordinadors hauran de disposar de lector de DNI electrònic i tenir els requisits necessaris per al seu ús.

### ➢ **Accedir a l'aplicació ACCFOR:**

- ➔ Entrant a la pàgina web del SOIB Menú «**Entitats», «Accés a ACCFOR»** o bé a través del següent enllaç: <https://intranet.caib.es/accfor/principal.xhtml>
- → Una vegada dins l'aplicació, al menú inicial, heu de triar, en aquest ordre, les opcions següents: **«Formació» --- «Accions formatives»**

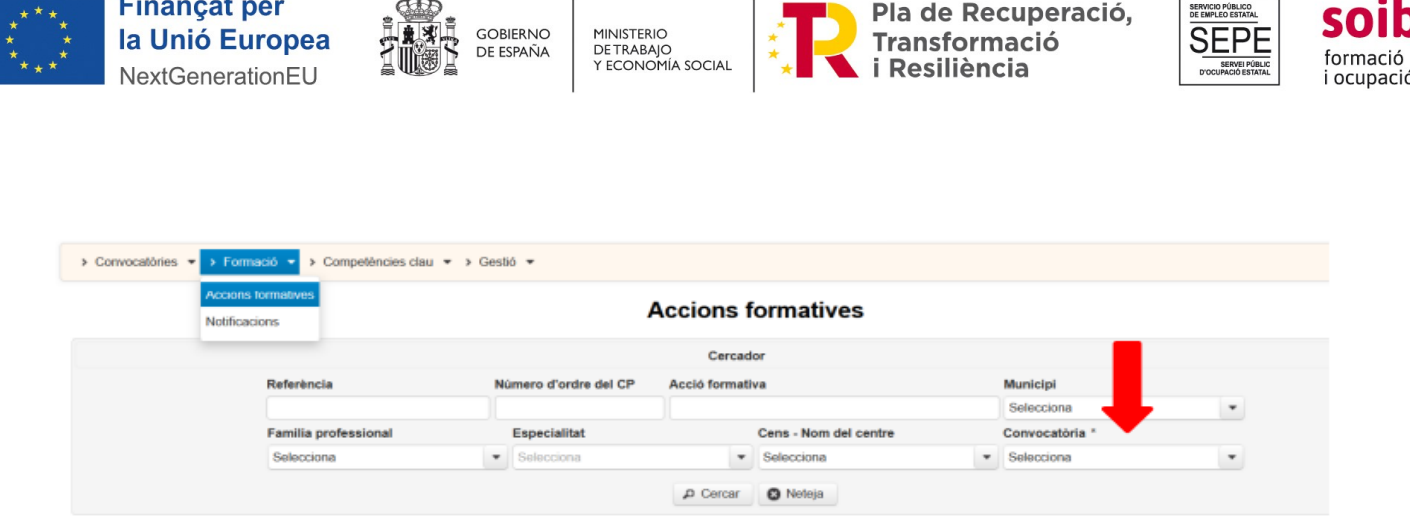

- ➔ I a l'apartat **«Convocatòria»** seleccionar **105. SOIB qualificats primera experiència** del desplegable i pitjar sobre l'expedient de la vostra entitat.
- → Havent arribat a aquest punt, visualitzareu 16 pestanyes, de les quals únicament haureu de fer servir: **Alumnat, Notificacions, Documents Entitat, Fons documental i Plantilles.** A la resta de pestanyes o bé no hi figuren dades o bé hi trobareu les dades característiques generals de la convocatòria i les pròpies del vostre projecte que el SOIB ha emplenat d'ofici.

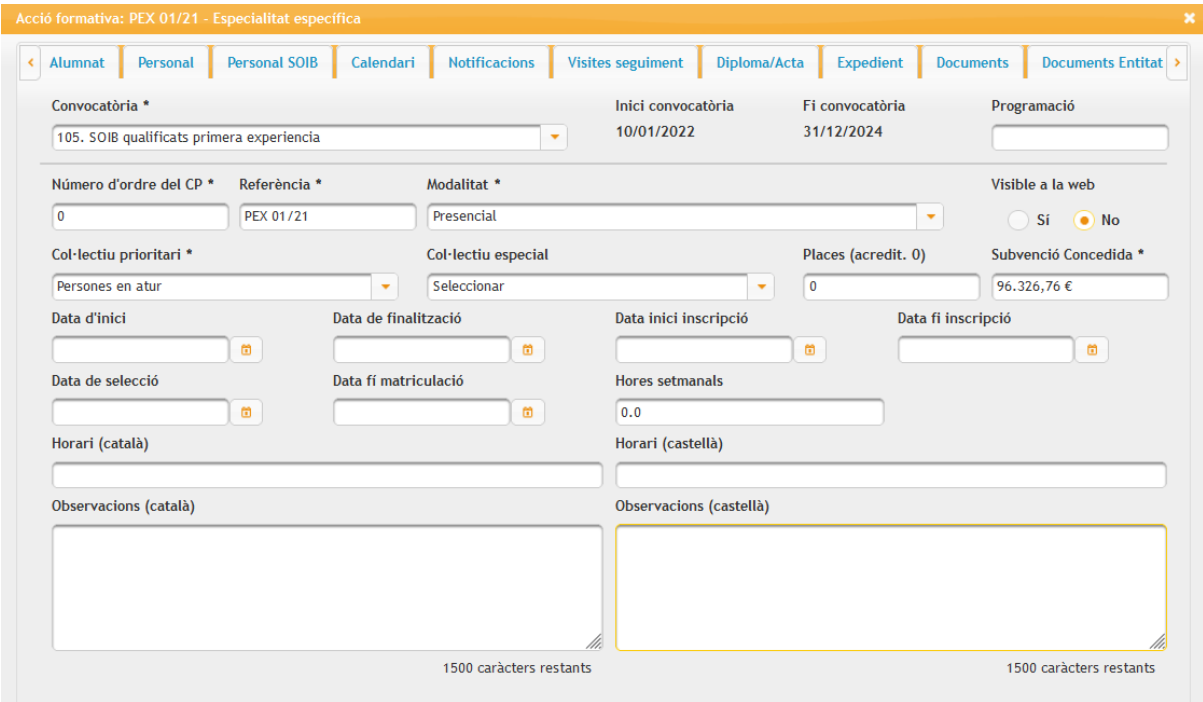

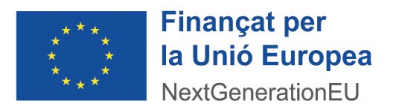

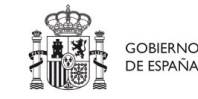

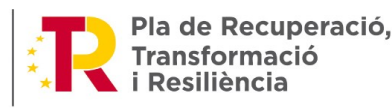

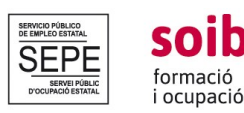

### **FASE I. INICI DEL PROJECTE**

#### **1. ACCIONS A DUR A TERME A LA PRIMERA FASE**

En aquesta fase d'inici del projecte, s'han de dur a terme les actuacions següents a través de l'ACCFOR:

- 1) **Donar d'alta** les persones treballadores del projecte.
- 2) Pujar a Accfor el document **T2 FITXA MICRODADES** emplenat i signat per cada persona treballadora.
- 3) Pujar a Accfor el document **T9 DECLARACIÓ INFORMATIVA CONTRACTE FORMATIU** emplenat i signat per cada persona treballadora.
- 4) **Publicitar el projecte** a través d'un **cartell i d'un anunci de difusió a Internet.**

IMPORTANT: El dia de la signatura del contracte, l'entitat **ha d'informar** a la persona treballadora:

a) Que el contracte que signa està en el marc del Programa SOIB Qualificats Primera Experiència, i que està promogut pel SOIB i cofinançat pels fons europeus Next Generation/MRR (Mecanisme de Recuperació i Resiliència).

b) Que d'acord amb l'article 11.3. f) del Reial Decret Legislatiu 2/2015, de 23 d'octubre, pel qual s'aprova el text refós de la Llei de l'Estatut dels Treballadors, que el lloc de treball que ocuparà ha de permetre l'obtenció de la pràctica professional adequada al nivell d'estudis o de formació objecte del contracte. Per aquest motiu, l'empresa elaborarà un pla formatiu individual en què s'especifiqui el contingut d'aquesta pràctica professional, i que li assignarà un tutor o tutora que compti amb la formació o experiència adequades per al seguiment del pla i el correcte compliment de l'objecte del contracte.

c) Que el Servei Públic d'Ocupació Estatal (SEPE) estableix que el pla formatiu individual de cada contracte per a l'obtenció de pràctica professional haurà d'incorporar, com a mínim, els continguts següents:

➢ Itinerari formatiu laboral, que concreti els continguts de l'activitat laboral a l'empresa al llarg del contracte, fins a assolir el total de funcions o coneixements necessaris per al desenvolupament integral del lloc de treball o tasques.

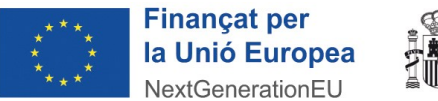

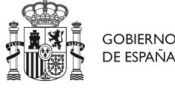

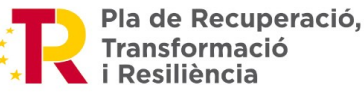

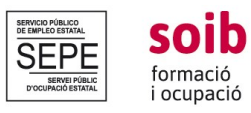

- ➢ Sistemes d'avaluació de l'activitat laboral desenvolupada.
- ➢ Activitats de tutoria a realitzar.

d) Que d'acord amb l' article 11.3.g) del Reial Decret Legislatiu 2/2015, de 23 d'octubre, pel qual s'aprova el text refós de la Llei de l'Estatut dels Treballadors,a la finalització del contracte la persona treballadora tindrà dret a que l'entitat emeti a la persona treballadora una certificació del contingut de la pràctica professional realitzada.

#### **1.1. COM PODEU DONAR D'ALTA A LES PERSONES TREBALLADORES DEL PROJECTE?**

- ✔ **Objectiu:** l'objectiu d'aquest procediment és la recopilació de dades personals de les persones treballadores i poder vincular a elles els documents de gestió i seguiment del projecte que hi van lligats. **Les dades de la pestanya «Alumnat/Dades generals» i les dades de la pestanya «Alumnat/Dades seguiment» són obligatòries**.
- ✔ **Termini:** Una vegada contractades les persones treballadores del projectes, s'han de donar d'alta a ACCFOR, dins els **7 dies posteriors a la formalització del contracte.** També s'han de donar d'alta a ACCFOR totes les persones treballadores que s'incorporin al llarg dels primers 3 mesos d'execució del projecte (substitucions), dins els 7 dies posteriors a la formalització del contracte.
- ➢ **Accedir a l'aplicació ACCFOR:**
- ➔ Heu d'anar a la pestanya **«Alumnat»** del menú principal, marcar l'opció **«+ Afegeix Alumne».**
- ➔ A la pestanya **«Alumnat»** treballarem amb els apartats: **«Dades generals»** i **«Dades de seguiment».**

1. A la pestanya **«Alumnat/Dades generals»** heu d'emplenar les dades de les persones treballadores del projecte referents a :

- ➔ «**Tipus de document», «NIF/NIE»**
- ➔ **«Nom», «1r. i 2n. cognom»**
- ➔ **«Sexe»**
- ➔ **«Data de naixement»**

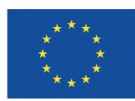

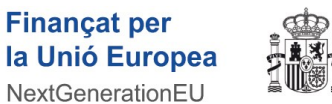

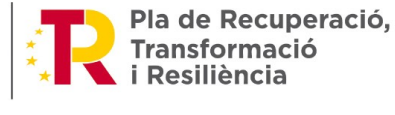

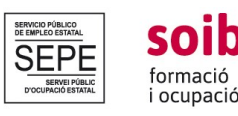

- ➔ **«Adreça» (Indicar només el Municipi del domicili)**
- ➔ **«Telèfon», «Correu electrònic» (dades obligatòries)**

DE ESPAÑA

- ➔ **«Nivell educatiu»**
- ➔ **«Situació laboral»** (heu de seleccionar una de les 3 opcions: desocupades < 6 mesos, desocupades 6-12 mesos, desocupades > 12 mesos).
- ➔ **«Fix discontinu»**, per defecte sempre heu d'indicar «No».
- ➔ **«Discapacitat»**
- ➔ **«Autorització del tractament de dades»**
- ➔ **«Col·lectiu»:** joves desocupats
- ➔ **«Derivat amb IPI»**, per defecte sempre heu d'indicar «No».
- ➔ **«Data de inscripció D9»:** heu d'indicar la data d'inscripció com a demandant d'ocupació que hi figura en el document de baremació de les persones candidates a l'oferta d'ocupació.

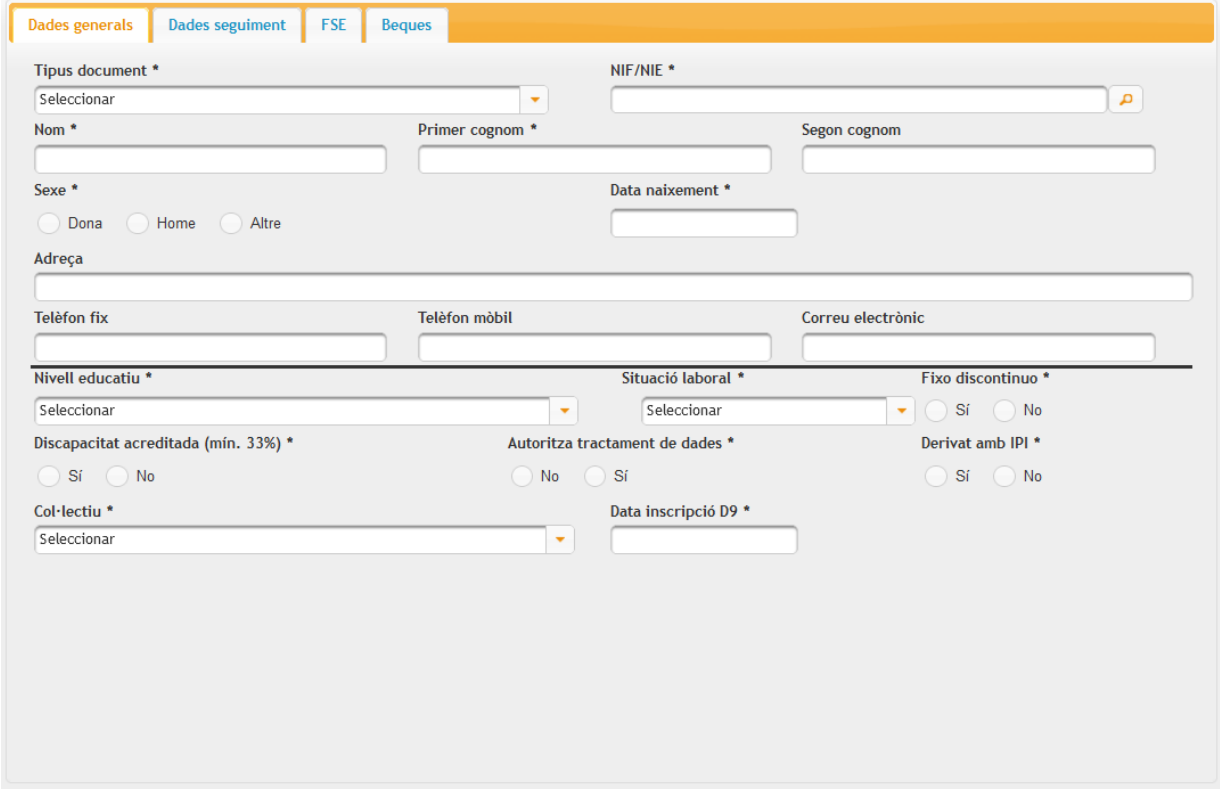

2. A la pestanya **«Alumnat/Dades de seguiment»** heu d'emplenar les dades de les persones treballadores del projecte referents a:

➔ **«Data d'alta acció formativa»** (data en què es formalitza el contracte)

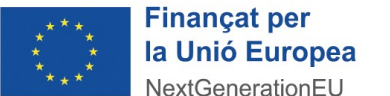

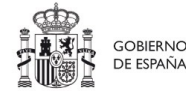

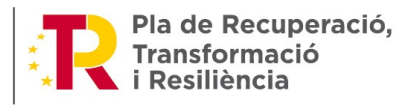

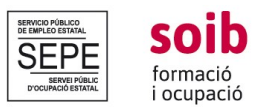

- ➔ **«Núm. de lloc»** (**IMPORTANT**: número de lloc que s'indica en el projecte aprovat a la sol·licitud; en els casos de substitucions s'hi indicarà per a la persona substituta el núm. de lloc de la persona substituïda)
- ➔ **«Grup professional»** (el que s' hi indica en el projecte aprovat o, si escau, en la sol·licitud de modificació de projecte autoritzada pel SOIB- Grup Cotització 1 a 4 Mòdul B; Grup Cotització 5 a 9 Mòdul A)

A la **finalització dels contractes** de les persones treballadores en aquesta mateixa pestanya heu d'emplenar les dades referents a:

- **→** «**Data de baixa**»: correspondria a la data del *darrer dia del contracte* de la persona treballadora. No es pot emplenar fins que es produeix efectivament la baixa de la persona treballadora.
- ➔ Al camp **«Resultat alumna/e» (correspondria a motiu de finalització)** hi haureu d'indicar un d'aquests 3 motius:
	- F11 Fi contracte per col·locació
	- F12 Fi contracte per altres motius
	- F20 Fi activitat

➔ Una vegada emplenades aquestes dades, heu de pitjar **«+Afegir i tancar»**.

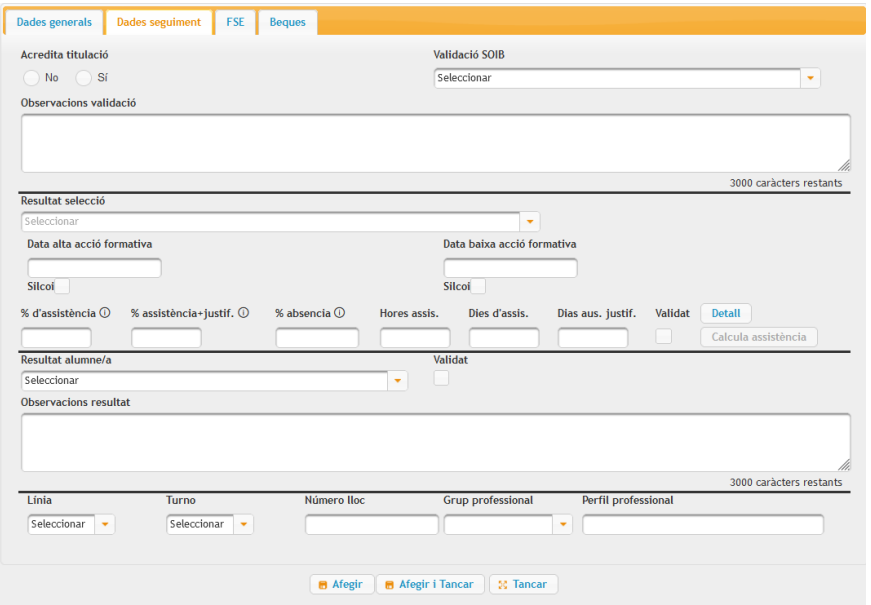

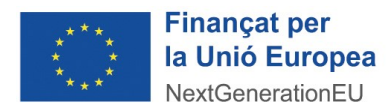

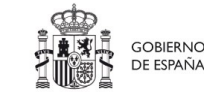

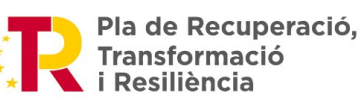

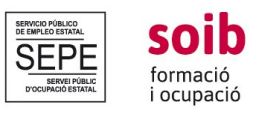

#### **IMPORTANT: Per a aquells llocs de feina amb els quals no s'arribi a formalitzar un contracte**:

- ➢ **Accedir a l'aplicació ACCFOR:**
- ➔ A la part inferior de la pestanya **Alumnat:**
- ➔ Heu de fer clic a **Llocs de feina no ocupats**
- ➔ Anar a **«+Afegir»** i indicar el **núm. de lloc de feina**, amb el qual no s'ha arribat a formalitzar un contracte, i seleccionar del desplegable el **motiu** pel qual no s'ha arribat a formalitzar un contracte:
	- 01 Renúncia per part de l'entitat
	- 02 No es cobreix per manca de candidats
	- 03 Altres

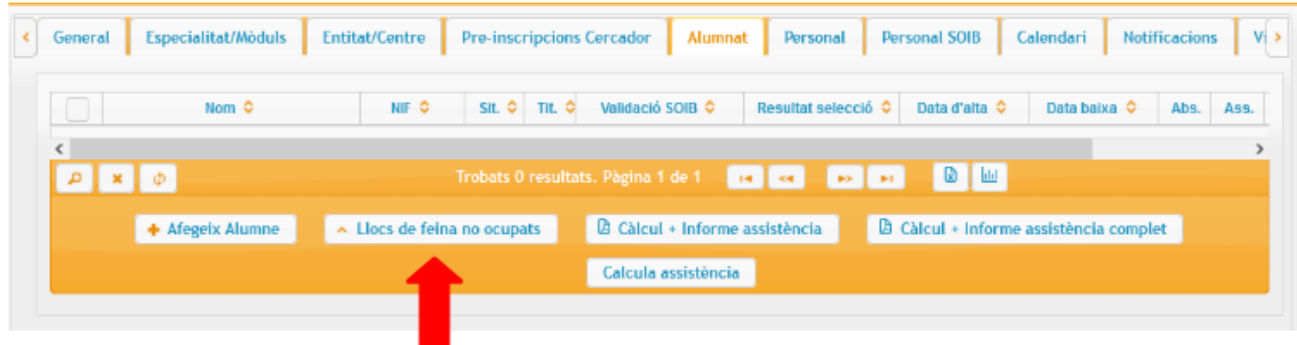

**El Servei de Seguiment 1 revisarà aquestes dades introduïdes i podreu comprovar quines han estat validades de manera correcta i quines no, al camp «Validació SOIB» de la pestanya «Alumnat/ Treballador».**

**1.2. COM PODEU ADJUNTAR EL DOCUMENT T2 (FITXA DE MICRODADES) i EL DOCUMENT T9 (DECLARACIÓ INFORMATIVA CONTRACTE FORMATIU) PER A LES PERSONES TREBALLADORES PARTICIPANTS AL PROGRAMA SOIB QUALIFICATS PRIMERA EXPERIÈNCIA A LES ADMINISTRACIONS PÚBLIQUES?**

✔ **Objectiu**: L'objecte d'aquests documents és la recopilació de dades personals de les **persones contractades.**

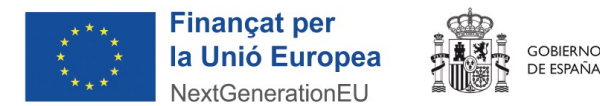

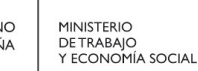

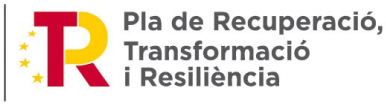

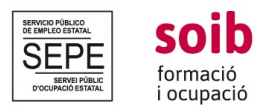

✔ **Termini:** Una vegada emplenades aquestes dades **s'han d'adjuntar a l'ACCFOR les còpies escanejades dels T2/T9 de totes les persones treballadores contractades i de totes les persones treballadores que es vagin incorporant al llarg de l'execució del projecte**, dins els 7 dies posteriors a la formalització del contracte d'aquestes.

**És important que aquests documents es signin el mateix dia del contracte. No es pot signar abans de la data de contractació.** 

Per descarregar els documents T2, un cop validades les dades de les persones treballadores, per part del SOIB, heu de:

➢ **Accedir a l'aplicació ACCFOR:** 

➔ A la **pestanya Plantilles** heu de seleccionar el document **«T2. Fitxa de microdades».**

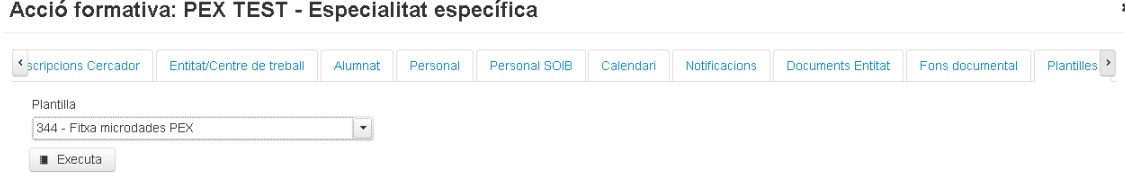

➔ **Es generarà un pdf amb la informació de totes les persones contractades.**

➔ El document en suport PDF es descarregarà a l'ordinador, una vegada descarregat, s' imprimirà i s'entregarà a la persona treballadora perquè empleni les dades referents a protecció de dades:

1. La persona participant dona el seu consentiment a la CAIB per utilitzar les seves dades personals per a l'explotació estadística i verificació de l'execució del programa sol·licitat durant el termini de temps necessari per dura terme l'esmentada finalitat. Així mateix autoritza la cessió de les seves dades personals al fons MRR per la mateixa finalitat abans detallada. Aquí la persona treballadora ha d'indicar Si o No.

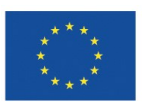

**Finançat per** 

la Unió Europea

NextGenerationEU

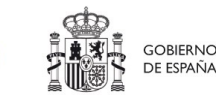

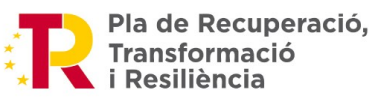

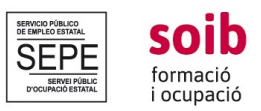

2. La persona participant declara que ha estat informada que l'operació en la qual participa està cofinançat pel Fons del Mecanisme de Recuperació i Resiliència (MRR) en el marc del Pla Nacional de Recuperació, Transformació i Resiliència (PRTR). Aquí la persona treballadora ha d'indicar Si o No.

3. La persona participant autoritza al SOIB per accedir a la base de dades de la TGSS per consultar la seva situació laboral després de la participació en el programa, exclusivament a efectes d'avaluació dels resultats obtinguts. Aquí la persona treballadora ha d'indicar Si o No.

4. Signatura de la persona participant.

Per descarregar els documents T9, heu de:

- ➢ **Accedir a l'aplicació ACCFOR:**
- ➔ A la pestanya «**Fons Documental**» d'ACCFOR hi trobareu el model corresponent al document «T9. Declaració informativa contracte formatiu».
- ➔ Descarregar el document i lliurar-lo a la persona treballadora perquè ho empleni i ho signi.

Una vegada emplenades aquestes dades **s'han d'adjuntar a l'ACCFOR les còpies escanejades signades dels T2/T9 de totes les persones treballadores contractades i de totes les persones treballadores que es vagin incorporant al llarg de l'execució del projecte**, dins els 7 dies posteriors a la formalització del contracte d'aquestes,

- ➔ Anar a la pestanya «**Documents entitats»,** fer clic a «**+Afegeix document».**
- ➔ En aquest punt heu de fer servir dues subpestanyes**: «Dades Generals»** i **«Document».**
- ➔ A la subpestanya **«Dades Generals»** heu de seleccionar del desplegable el **«Tipus»** de document que adjuntareu (**T2 Fitxa microdades o T9 Declaració informativa contracte formatiu, segons correspongui)**
- **→** A «**Nom**» indicareu de manera expressa i obligatòria el nom de la persona treballadora (Ex: T2 Fitxa microdades JOAN COLL)
- ➔ Seguidament, al desplegable «**Alumne»** heu de seleccionar la persona treballadora a la qual va vinculada el tipus de document que heu d'adjuntar.
- ➔ A la subpestanya «**Document»** *,* per pujar el document heu de fer clic a **«+ Seleccionar»** i a **«+Afegir i tancar».**

**El Servei de Seguiment 1 del SOIB revisarà els documents, una vegada adjuntats a l' ACCFOR,** i haurà de verificar i validar les dades. **Si aquests documents són correctes, a la pestanya «Documents entitat»**, subpestanya **«Validació»**, hi figurarà al camp **«Estat»** com a document

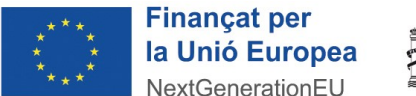

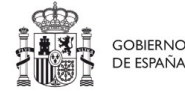

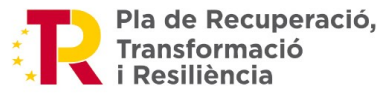

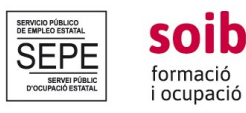

**«Validat»**, i si és incorrecta hi figurà com a document **«Revisat desfavorable»** amb les observacions corresponents sobre allò que s'ha de corregir.

#### **2. COM S'HA DE FER LA DIFUSIÓ PÚBLICA DEL PROJECTE?**

- ✔ **Objectiu:** L'objectiu és fer difusió del programa de foment de l'ocupació i publicitar l'origen del finançament.
- ✔ **Termini:** Dins dels **7 dies posteriors a la formalització del 1r contracte** i de manera obligatòria heu de publicitar el projecte de 2 maneres diferents, a través d'un cartell i a través d'un anunci a Internet.

**Tota la difusió pública** de les actuacions del projecte (publicitat), **s'ha de realitzar d'acord amb l'apartat 23 de la convocatòria**, amb la normativa reguladora i ha de complir amb les instruccions contingudes als manuals de publicitat i difusió que estan disponibles al web del SOIB i el protocol de gestió de projectes.

La publicitat, documentació escrita, els anuncis o la senyalització exterior, com també qualsevol tipus d'informació en suport electrònic, informàtic o telemàtic que es derivi d'aquesta activitat, ha de complir els següents requisits:

- 1. Estar, com a mínim, **en català**.
- 2. Utilitzar un **llenguatge inclusiu d'homes i de dones**.
- 3. Fer-se constar, a tota publicitat o difusió de les actuacions subvencionades que configuren el programa de SOIB Qualificats – Primera Experiència a les Administracions Públiques, la identificació corresponent d'acord a la normativa interna i de la Unió Europea per el Mecanisme de Recuperació i Resiliència, fent la publicitat a l'origen del finançament. S'ha d'incloure l'emblema de la Unió Europea-Next Generation i una declaració de finançament adequada on s'indiqui «Impulsat pel SOIB i finançat per la Unió europea-Next Generation EU» ([https://planderecuperacion.gob.es/identidad-visual\)](https://planderecuperacion.gob.es/identidad-visual). Així mateix, l'entitat hi pot fer constar els seus elements identificatius amb la mateixa grandària o amb una grandària menor que la dels logotips del SOIB, del SEPE, del PRTR i l' emblema de la UE amb el text «Finançat per la Unió Europea – Next Generation»

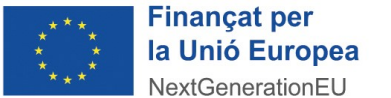

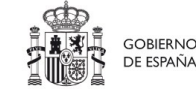

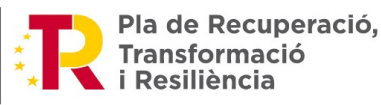

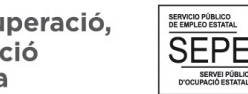

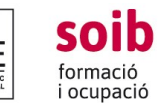

### **2.1. CARTELL**

Aquest cartell l'heu de penjar obligatòriament a un lloc visible en mida DINA 3, en cada una de les diferents ubicacions on es du a terme el projecte. A la visita tècnica de seguiment que durà a terme el personal tècnic del SOIB es comprovarà aquest fet.

L'**ANNEX CARTELL** és la plantilla que heu de fer servir per elaborar la proposta. Aquest model de cartell conté els logotips i el nom de la convocatòria. A l'únic espai codificable heu de posar el logotip de la vostra entitat. Pot fer-se en color o en blanc i negre.

**S'ha d'adjuntar la proposta de cartell a l'aplicació ACCFOR.** 

### ➢ **Accedir a l'aplicació ACCFOR:**

- ➔ A la pestanya «**Fons documental**» del menú principal d' ACCFOR hi trobareu el model de **ANNEX CARTELL** (està disponible el model en blanc i negre i en color).
- ➔ Anar a la pestanya «**Documents entitat»**, fer clic a «**+Afegeix document»**.
- ➔ A la subpestanya **«Dades Generals»** heu de seleccionar del desplegable el **«Tipus»** de document que adjuntareu **«15. Publicitat cartell obligatòria»** i a **«Nom»** indicareu de manera expressa i obligatòria la paraula CARTELL.
- ➔ A la subpestanya **«Document»***,* heu de fer clic a **«+ Seleccionar»** per afegir el document que es vol pujar
- ➔ I **«Afegir i tancar»**.

Una vegada adjuntada aquesta documentació, **el Servei de Seguiment 1 del SOIB la revisarà. Si aquesta és correcta a la pestanya «Documents entitat», subpestanya «Validació», hi figurarà al camp «Estat» com a document «Validat», i si és incorrecta hi figurarà com a document «Revisat desfavorable»** amb les observacions corresponents sobre allò que s'ha de corregir.

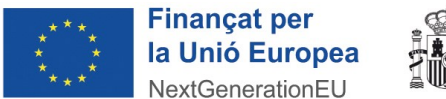

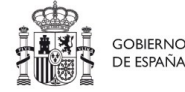

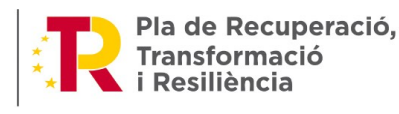

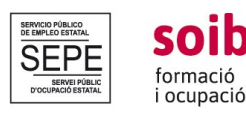

#### **2.2. ANUNCI A INTERNET**

Per a aquesta difusió a internet obligatòria heu de:

#### ➢ **Accedir a l'aplicació ACCFOR a:**

- ➔ Heu de fer servir els logotips que hi figuren a l'ANNEX LOGOTIPS (en color) o l'ANNEX LOGOTIPS (en blanc i negre) i que està disponible a la pestanya «**Fons documental».** Així mateix, l'entitat hi pot fer constar els logotips en la mateixa grandària o amb una grandària menor que la resta de logotips.
- ➔ S'ha d'adjuntar la proposta de difusió Internet a l'aplicació, anant a la pestanya «**Documents entitat»**, fer clic a «**+ Afegeix document»**.
- ➔ A la subpestanya **«Dades Generals»** heu de seleccionar del desplegable el «Tipus» de document que adjuntareu **«16. Publicitat difusió internet obligatòria».** A **«Nom»** indicareu de manera expressa i obligatòria el terme «**Difusió Internet».**
- ➔ A la subpestanya **«Document»***,* heu de fer clic a **«+ Selecciona»** i a **«Afegir i tancar».**
- ➔ Heu d'adjuntar a l'ACCFOR **Evidències,** per a qualsevol tipus de difusió/publicitat del projecte, de la realització de la mateixa (imatges de la publicació, premsa, enllaç...)

Una vegada adjuntada aquesta documentació, **el Servei de Seguiment 1 del SOIB la revisarà. Si aquesta és correcta a la pestanya «Documents entitat», subpestanya «Validació», hi figurarà al camp «Estat» com a document «Validat», i si és incorrecta hi figurarà com a document «Revisat desfavorable»** amb les observacions corresponents sobre allò que s'ha de corregir.

**IMPORTANT:** Per a qualsevol tipus de difusió/publicitat del projecte, heu d'adjuntar posteriorment a ACCFOR **evidències** de la realització de la mateixa (la publicació, premsa, enllaç...) a la pestanya «**Documents Entitat»**.

#### **2.3. ALTRES DIFUSIONS**

Al llarg de l'execució del projecte es poden sol·licitar **altres propostes de difusió que no són les obligatòries.** 

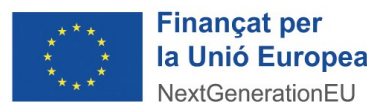

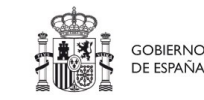

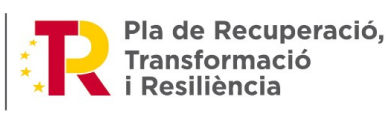

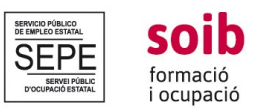

Heu de fer servir els logotips que hi figuren a l'ANNEX LOGOTIPS (en color) o l'ANNEX LOGOTIPS (en blanc i negre), que està disponible a la pestanya **«Fons documental».** Així mateix, l'entitat hi pot fer constar els logotips en la mateixa grandària o amb una grandària menor que la resta de logotips.

### ➢ **Accedir a l'aplicació ACCFOR:**

- ➔ S'ha d'adjuntar la proposta de difusió Internet a l'aplicació, anant a la pestanya «**Documents entitat**», fer clic a «**+ Afegeix document**».
- ➔ En el cas que faceu altres tipus de difusió no obligatòries, a la subpestanya **«Dades Generals»** heu de seleccionar del desplegable el **«Tipus»** de document que adjuntareu **«17. Publicitat altres - no obligatòria».** A **«Nom»** indicareu el terme: **«Publicitat altres».**
- ➔ A la subpestanya **«Document»***,* heu de fer clic a **«+ Seleccionar»** per pujar el document i a **«Afegir i tancar».**

**El Servei de Seguiment 1 del SOIB** revisarà **Tota la difusió pública** , una vegada adjuntada aquesta documentació. **Si aquesta és correcta a la pestanya «Documents entitat», subpestanya «Validació», hi figurarà al camp «Estat» com a document «Validat», i si és incorrecta hi figurarà com a document «Revisat desfavorable»** amb les observacions corresponents sobre allò que s'ha de corregir.

**IMPORTANT:** Qualsevol difusió del projecte ha de ser validada pel Servei de Seguiment 1. El termini per presentar les propostes és de **7 dies abans de la publicació**. Per a qualsevol tipus de difusió/publicitat del projecte, heu d'adjuntar posteriorment a ACCFOR **evidències** de la realització de la mateixa (la publicació, premsa, enllaç...) a la pestanya «**Documents Entitat»**.

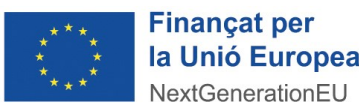

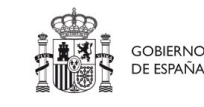

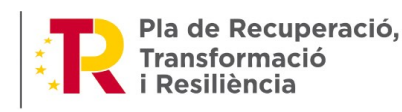

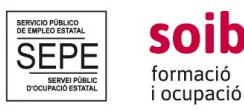

## **FASE II. EXECUCIÓ DEL PROJECTE**

En aquesta fase d'execució del projecte s'executaran a través d'ACCFOR les següents actuacions de la part tècnica de gestió del projecte:

1. Adjuntar els documents **T3 FULL DE CONTROL D'ASSISTÈNCIA DIÀRIA AL LLOC DE FEINA I TASQUES REALITZADES** (FULL MENSUAL).

2. Adjuntar el **T4 FULL DE VERIFICACIÓ D'ACTUACIONS D'INFORMACIÓ PROFESSIONAL/ ORIENTACIÓ/FORMACIÓ.**

3. Adjuntar el **T5 FULL DE VERIFICACIÓ DE MESURES D'ACTUALITZACIÓ DELS CONEIXEMENTS DIGITALS** (PROJECTES NO DIGITALS).

4. Comunicar al SOIB qualsevol modificació, variació o alteració del projecte aprovat **(T6 SOL·LICITUD D'AUTORITZACIÓ DE MODIFICACIÓ DEL PROJECTE I/O PRESSUPOST)**.

5. Adjuntar el **T7 FULL D'EVIDÈNCIES SEMESTRAL** de cada persona treballadora.

### **1. T3 FULL DE CONTROL D'ASSISTÈNCIA DIÀRIA AL LLOC DE FEINA I TASQUES REALITZADES SOIB QUALIFICATS PRIMERA EXPERIÈNCIA**

- ✔ **Objectiu:** L'objectiu del document T3 és tenir evidència de l'assistència de les persones treballadores al seu lloc de feina durant la vigència del període de subvenció així com tenir una evidència de les tasques/actuacions realitzades per donar resposta a l'objectiu del projecte presentat per l'entitat.
- ✔ **Termini:** Aquesta documentació s'adjuntarà a ACCFOR **dins la 1a. setmana de cada mes del mes posterior** (Ex: la primera setmana d'octubre es penjarà el T3 de setembre)

A cada full T3 mensual la persona treballadora ha de signar diariament a l' espai «Signatura» del dia que correspongui i emplenar el camp de **Descripció de les tasques /actuacions.** En cas d'absència s'ha d'especificar allà mateix on s'hauria de signar, el motiu de l' absència (vacances, malaltia, dia festiu..).

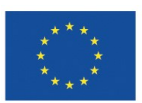

**Financat per** 

la Unió Europea

NextGenerationEU

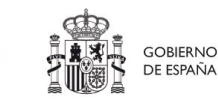

**MINISTERIO DETRABAJO<br>DETRABAJO<br>Y ECONOMÍA SOCIAL** 

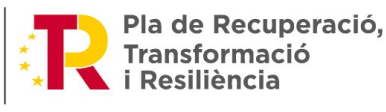

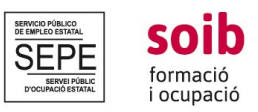

Així mateix, en cas de produir-se una baixa de durada significativa que afecti a l'execució de les tasques/actuacions que ha de dur a terme la persona treballadora, s' hi indicarà en el T3 a l'espai reservat per a aquest fet.

Amb l'objecte d'aportar una major concreció a les tasques/actuacions descrites en el projecte i, si escau, a les sol·licituds de modificacions de les mateixes, autoritzades pel SOIB, **heu d'indicar un mínim de 6 tasques/actuacions més representatives, durant el mes de referència**, per tal de realitzar el projecte descrit a la sol·licitud.

L'entitat és responsable de fer el seguiment de l'assistència, mitjançant aquest document.

### ➢ **Accedir a l'aplicació ACCFOR:**

➔ A la pestanya «**Fons Documental**» d'ACCFOR hi trobareu els models corresponents a cada un dels mesos de la durada del programa SOIB Qualificats Primera Experiència (Des del mes de juliol de 2022 fins el mes de juny de 2023).

S'anirà emplenant durant el desenvolupament del projecte i es farà un full cada mes per a cada persona treballadora, qui haurà de signar cada dia d'assistència. Aquest document ha d'anar signat per la persona responsable de la persona treballadora o per la persona responsable a efectes d'informació, contacte i gestió del projecte, **indicant nom i llinatges i segellat per l'entitat.**

S'ha d'adjuntar una còpia escanejada en format pdf dels T3 a l'ACCFOR, anant a:

- ➔ La pestanya «**Documents entitats»**, fent clic a «**+ Afegeix document»**.
- ➔ A la subpestanya **«Dades Generals»** heu de seleccionar del desplegable el tipus de document que adjuntareu, segons correspongui seleccionareu **«T3 del mes que correspongui»** i a **«Nom»** indicareu de manera expressa i obligatòria el nom de la persona treballadora (Ex: T3JULIOL22\_JOAN COLL). Al desplegable «**Alumne»** seleccionareu la persona treballadora a la qual va vinculada el tipus de document que heu d'adjuntar.

Una vegada adjuntada aquesta documentació, el Servei de Seguiment 1 del SOIB la revisarà. **Si aquesta és correcta a la pestanya «Documents entitat», subpestanya «Validació», hi figurarà al camp «Estat» com a document «Validat», i si és incorrecta hi figurarà com a document «Revisat desfavorable»**, amb les observacions corresponents sobre allò que s'ha de corregir.

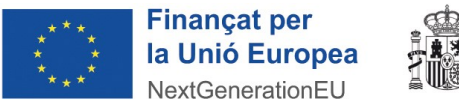

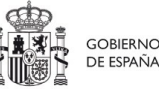

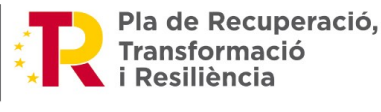

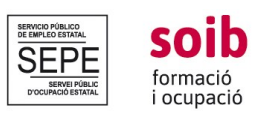

### **2. T4 FULL DE VERIFICACIÓ D'ACTUACIONS D'INFORMACIÓ PROFESSIONAL/ORIENTACIÓ/ FORMACIÓ SOIB QUALIFICATS PRIMERA EXPERIÈNCIA**

- ✔ **Objectiu:** L'objectiu d'aquest document és tenir una evidència de les actuacions d'informació professional, orientació laboral o formació, per tal de donar cumpliment a l'apartat 8.2 d) de la convocatòria. Aquestes actuacions poden ser grupals i/o individuals.
- ✔ **Termini:** Aquesta documentació s'adjuntarà durant el primer semestre.

Al document s'ha d'indicar el tipus d'actuació realitzada, el contingut, la durada i els participants. Cada persona treballadora haurà de participar com a mínim a una actuació.

- ➢ **Accedir a l'aplicació ACCFOR:**
- ➔ Accedir a la pestanya **«Fons documental»** i descarregar el model **«T4. FULL DE VERIFICACIÓ D'ACTUACIONS D'INFORMACIÓ/FORMACIÓ».**

Un cop descarregat i emplenat, s'ha de signar digitalment per part de l'entitat i després s'ha de pujar a ACCFOR.

- ➔ A través d'ACCFOR s'ha d'adjuntar una còpia escanejada en format pdf dels T4 a l'aplicació, anant a la pestanya «**Documents entitats»,** fent clic a «+**Afegeix document»**.
- ➔ A la subpestanya **«Dades Generals»** heu de seleccionar del desplegable el «**Tipus»** de document que adjuntareu **«T4 FULL DE VERIFICACIÓ ACTUACIONS D'INFORMACIÓ PROFESSIONAL/ ORIENTACIÓ LABORAL O FORMACIÓ».** A **«Nom»** indicareu de manera expressa i obligatòria el nom de la persona treballadora. (Ex: T4\_JOAN COLL)
- ➔ Seguidament al desplegable «**Alumne»** seleccionareu la persona treballadora a la qual va vinculada el tipus de document que heu d'adjuntar.
- ➔ A la subpestanya «**Document»** , heu de fer clic a **«+ Seleccionar»** per pujar el document i a **«+Afegir i tancar».**

Una vegada adjuntada aquesta documentació, el Servei de Seguiment 1 del SOIB la revisarà. **Si aquesta és correcta a la pestanya «Documents entitat», subpestanya «Validació», hi figurarà al camp «Estat» com a document «Validat», i si és incorrecta hi figurarà com a document «Revisat desfavorable»** amb les opcions corresponents sobre allò que s'ha de corregir.

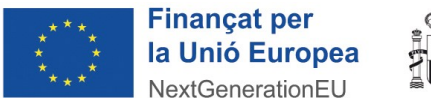

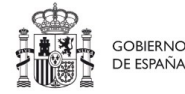

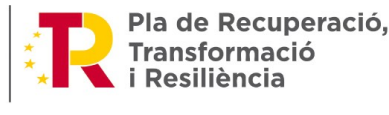

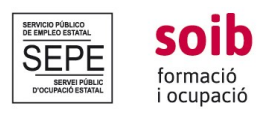

### **3. T5 FULL DE VERIFICACIÓ DE MESURES D'ACTUALITZACIÓ DELS CONEIXEMENTS DIGITALS SOIB QUALIFICATS PRIMERA EXPERIÈNCIA**

- ✔ **Objectiu:** L'objectiu d'aquest document és tenir una **evidència de les mesures relacionades amb l' actualització dels coneixements digitals** dutes a terme per l'entitat, per tal de donar cumpliment a l'apartat 8.2 d) de la convocatòria. Aquestes actuacions **són d'obligat compliment** per els projectes no digitals de les entitats; és a dir, per aquells projectes que siguin d'ocupacions verdes o d'ocupacions en general.
- ✔ **Termini:** Aquesta documentació s'adjuntarà durant el primer semestre.

Cada persona treballadora del projecte haurà de participar **com a mínim** a una mesura d'actualització dels coneixements digitals. Aquestes actuacions poden ser **grupals i/o individuals.** 

A través d'ACCFOR s'ha d'adjuntar una còpia escanejada en format pdf dels T5 a l'aplicació.

➢ **Accedir a l'aplicació ACCFOR:** 

### ➔ Accedir a la pestanya **«Fons documental»** i descarregar el model **«T5. FULL DE VERIFICACIÓ DE MESURES DE DIGITALITZACIÓ».**

Un cop descarregat i emplenat, s'ha de signar digitalment per part de l'entitat i després s'ha de pujar a ACCFOR.

➔ Anant a la pestanya «**Documents entitats»**, fent clic a «+**Afegeix document»**.

➔ A la subpestanya **«Dades Generals»** heu de seleccionar del desplegable el tipus de document que adjuntareu **«T5 FULL DE VERIFICACIÓ MESURES DE DIGITALITZACIÓ»**, i a **«Nom»** indicareu de manera expressa i obligatòria el nom de la persona treballadora (Ex: T5\_JOAN COLL)

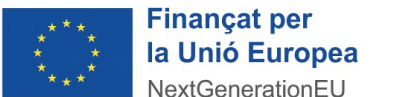

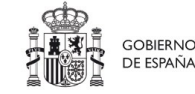

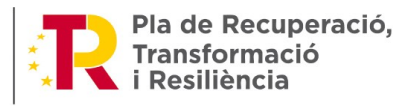

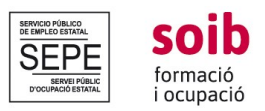

### **4. T6. SOL·LICITUD D'AUTORITZACIÓ DE MODIFICACIÓ DEL PROJECTE I/O PRESSUPOST SOIB QUALIFICATS PRIMERA EXPERIÈNCIA**

### **COM ES SOL·LICITARAN AL SOIB LES MODIFICACIONS, ALTERACIONS O VARIACIONS DEL PROJECTE INICIAL?**

D'acord amb l'apartat 19.6 de la convocatòria, una vegada aprovat el projecte, **qualsevol incidència esdevinguda que pugui suposar modificació o alteració de les dades relatives al projecte indicades en el mateix i que varen donar lloc a la subvenció**, s'haurà de comunicar i sol·licitar-ne l'autorització prèvia al SOIB.

S'han de sol·licitar al SOIB a través del **T6. SOL·LICITUD D'AUTORITZACIÓ DE MODIFICACIÓ DEL PROJECTE I/O PRESSUPOST** les modificacions al projecte i/o al pressupost inicial aprovats i exposar les causes que motiven aquestes modificacions (canvi de funcions o d'actuacions, canvi d'ubicació, grup professional, perfil professional, canvis en relació amb les persones treballadores, com per exemple, en el supòsit que el lloc de feina subvencionat quedi vacant per baixa voluntària o rescissió del contracte abans de la data prevista de finalització, el SOIB pot autoritzar-ne la substitució, prèvia sol·licitud de l'entitat).

✔ **Objectiu:** L'objecte de la sol·licitud **no es pot executar fins que el SOIB comuniqui l'autorització a l'entitat.**

Una vegada les persones treballadores han estat contractades, en cap cas s'autoritzaran modificacions d'ubicacions de llocs de feina si no es manifesta de manera expressa en la sol·licitud que la persona treballadora està informada i conforme amb aquest canvi. Com tampoc s'autoritzarà en cap cas, modificacions de tasques/actuacions si no es manifesta de manera expressa en la sol·licitud que la persona treballadora està informada i conforme amb aquest canvi i que l'entitat certifica que aquestes noves tasques/actuacions que realitzarà la persona treballadora són pròpies del perfil professional pel qual aquesta ha estat contractada i que dona resposta a l'objecte del projecte.

✔ **Termini:** Les substitucions podran realitzar-se, prèvia sol·licitud al SOIB, **dins els tres primers mesos** des de l'inici del projecte, i hauran d'informar-se al SOIB en un termini màxim de **8 dies naturals** des de que es produeixi la baixa. En el cas que no es compleixi aquest termini no se n'autoritzarà la substitució.

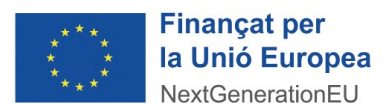

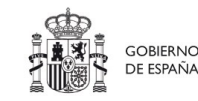

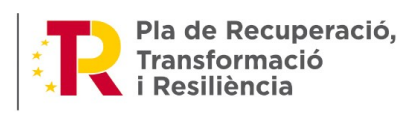

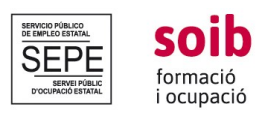

**En cas que es produeixin canvis, inicis o finalitzacions de contractes**, substitucions o no, heu d' informar sobre aquestes variacions al vostre tècnic o tècnica de referència del Servei de Seguiment 1 del SOIB **dins els 8 dies naturals posteriors**.

Les persones substitutes:

- Han de provenir de la **llista de reserva** i, si no n'hi ha, s'ha de **promoure un nou procés de selecció**, i han de complir amb els requisits per poder contractar-les.

- **La durada mínima subvencionable del contracte del substitut o substituta serà de 9 mesos**, per tant, només es pot realitzar si la baixa inicial es produeix dins els 3 primers mesos de l'inici del contracte inicial, per tal de completar entre ambdues la durada d'un any.

### ➢ **Accedir a l' aplicació ACCFOR:**

### ➔ Accedir a la pestanya **«Fons documental»** i descarregar el model **«T6. SOL·LICITUD D'AUTORITZACIÓ DE MODIFICACIÓ DEL PROJECTE I/O PRESSUPOST»**

Un cop descarregat i emplenat, s'ha de signar digitalment per part de l'entitat i després s'ha de pujar a ACCFOR.

- ➔ A la pestanya «**Fons Documental***»* hi trobareu el model «**T6 Sol·licitud de modificació de projectes i/o pressupost»** que han de fer servir les entitats per sol·licitar al SOIB les modificacions, alteracions o variacions del projecte inicial.
- ➔ A la pestanya **«Documentació Entitat»**, subpestanya **«Dades Generals»**, heu de seleccionar del desplegable el «**Tipus»** de document que adjuntareu **(«T6 sol·licitud de modificació de projectes i/o pressupost»),** a **«Nom»** indicareu de manera expressa i obligatòria el concepte/objecte de la sol·licitud de modificació.
- ➔ A la subpestanya «**Document»** , heu de fer clic a **«+ Seleccionar»** i a **«Afegir i tancar».**

Una vegada adjuntada aquesta documentació, el Servei de Seguiment 1 del SOIB la revisarà. **Si aquesta és correcta a la pestanya «Documents entitat», subpestanya «Validació» hi figurarà al camp «Estat» com a document «Validat», i si és incorrecta hi figurarà com a document «Revisat desfavorable».** El SOIB revisarà la sol·licitud i valorarà l'autorització o denegació de la mateixa i adjuntarà a ACCFOR la corresponent **Autorització/denegació de la sol·licitud de modificació de projecte i/o pressupost.** 

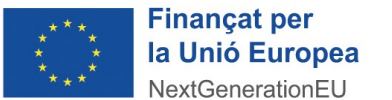

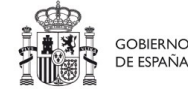

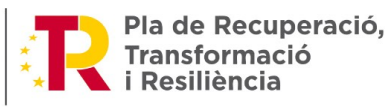

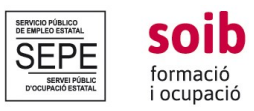

#### **5. T7. FULL D'EVIDÈNCIES SEMESTRAL SOIB QUALIFICATS PRIMERA EXPERIÈNCIA de cada persona treballadora.**

✔ **Objectiu:** L'objectiu és poder tenir evidències de la feina realitzada per la persona treballadora, durant el primer i el segon semestre del contracte. Cada persona treballadora del projecte haurà d'emplenar el **T7. FULL D'EVIDÈNCIES SEMESTRAL** on indicarà breument què és allò que s'havia de fer i el que es pretén aconseguir. Al document s'ha d'indicar:

a) Descripció de les tasques/actuacions més representatives realitzades al llarg del primer/ segon semestre per aconseguir l'objectiu general.

b) Les habilitats adquirides i competències treballades.

c) El tipus de efectes, aportacions, resultats aconseguits així com el nivell de satisfacció i la utilitat de les tasques realitzades i la valoració de les mateixes.

d) Enumerar, referenciar i relacionar cada tasca amb una evidència documentals i/o fotografies, captures de pantalla.... Les evidències han de tenir títols i/o peus d'imatge indicant el que s'està mostrant. Si no es pot adjuntar al mateix document, s'annexarà al final del document indicant el número de tasca a la qual fa referència.

e) En cas de produir-se una baixa de durada significativa que afecti a l'execució de les tasques/actuacions que ha de dur a terme la persona treballadora, indicau-ho en aquest apartat.

✔ **Termini:** Les evidències s'han de presentar **7 dies abans** de finalitzar el primer semestre i el segon semestre del contracte.

**IMPORTANT:** en cas que la persona treballadora causi baixa voluntària, haurà d'emplenar el full d'evidències fins a la data de finalització del contracte.

#### ➢ **Accedir a l' aplicació ACCFOR:**

➔ Accedir a la pestanya **«Fons documental»** i descarregar el model **«T7.FULL D'EVIDÈNCIES SEMESTRAL»**

Un cop descarregat i emplenat, s'ha de signar per part de la persona treballadora i per part de l'entitat i després s'ha de pujar a ACCFOR.

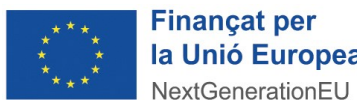

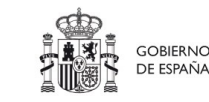

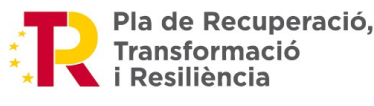

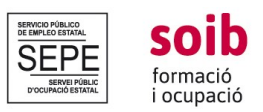

- ➔ A dins **«Documentació Entitat»**, a la subpestanya **«Dades Generals»** heu de seleccionar del desplegable el «**Tipus»** de document que adjuntareu («T7 Full d'evidències semestrals»)
- ➔ A **«Nom»** indicareu de manera expressa i obligatòria el concepte «T7 Full d'evidències semestrals» .
- ➔ A la subpestanya «**Document»**
- ➔ Heu de fer clic a **«+ Seleccionar»** per pujar el document.
- ➔ I a **«+Afegir i tancar»**.

### **FASE III. FINALITZACIÓ DE PROJECTE**

En aquesta darrera fase de finalització del projecte s'executaran a través d'ACCFOR les següents actuacions de la part tècnica de gestió del projecte:

- 1. Pujar a ACCFOR al document **T8. MEMÒRIA JUSTIFICATIVA TÈCNICA FINAL.**
- 2. Signar i pujar a ACCFOR l'**INFORME TÈCNIC D'ACTIVITATS.**
- 3. Emplenar l'Enquesta de satisfacció per entitats beneficiaries facilitada pel SOIB.

4. Emplenar i pujar a ACCFOR el **Questionari d' autoavaluació del Principi de No Causar Dany Significatiu al medi ambient (DNSH)** en el marc del Pla de Recuperació, Transformació i Resiliència (PRTR).

### **1. T8 MEMÒRIA JUSTIFICATIVA TÈCNICA FINAL**

- ✔ **Objectiu:** L'entitat exposarà a través de la plantilla **«T8. Memòria justificativa tècnica final»** un resum de les actuacions realitzades per tal d' assolir l'objectiu establert així com els resultats obtinguts amb la tasca realitzada per les persones treballadores del programa SOIB Qualificats – Primera Experiència.
- ✔ **Termini:** Aquesta memòria s'inclourà a ACCFOR **signat pel representant legal de l'entitat**  en el termini de **7 dies posteriors a la finalització del darrer contracte.**

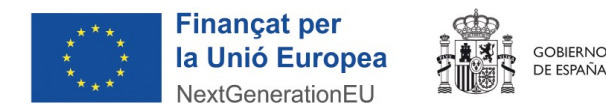

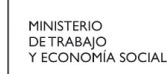

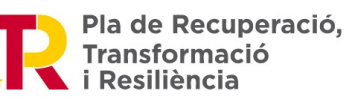

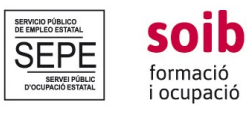

#### ➢ **Accedir a l'aplicació ACCFOR:**

➔ Accedir a la pestanya **«Fons documental»** i descarregar el model **«T8. Memòria justificativa tècnica final»**.

Un cop descarregat i emplenat, el responsable legal de l' entitat l'ha de signar digitalment i després s'ha de pujar a ACCFOR.

- ➔ Anar a dins la pestanya **«Documents Entitat»**, subpestanya **«Dades Generals».**
- ➔ Heu de seleccionar del desplegable el tipus de document que adjuntareu **«T8. Memòria final de projecte»**, a **«Nom»** indicareu de manera expressa i obligatòria el concepte **«Memòria final»**.
- ➔ A la subpestanya «**Document»** , heu de fer clic a **«+ Seleccionar»** per pujar el document i a **«+Afegir i tancar»**.

#### **2**. **INFORME TÈCNIC D'ACTIVITATS**

- ✔ **Objectiu:** En aquesta fase final del projecte, i d'acord amb l'apartat 21 de la convocatòria, s'ha de justificar:
	- a) la **part tècnica del Servei de Seguiment 1**.
	- b) la **part administrativa i econòmica del Servei de Gestió de Programes d'Ocupació 3**.
- ✔ **Termini:** Pel que fa a la **documentació tècnica del Servei de Seguiment 1 («Informe tècnic d'activitats»)**, en el termini de **dos mesos des de la finalització de la darrera contractació**, la persona representant legal de l'entitat ha de signar de manera electrònica aquest informe d'acord amb el model predeterminat que generarà l'aplicació ACCFOR.

Aquesta memòria la generarà el SOIB a través de l'aplicació ACCFOR, una vegada que l'entitat hagi adjuntat tota la documentació i realitzat tots els procediments que s'hi indiquen en aquest protocol, i el SOIB hagi validat aquesta documentació i aquests procediments.

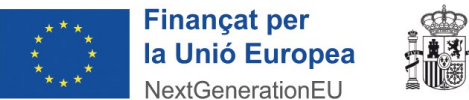

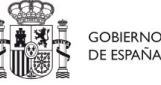

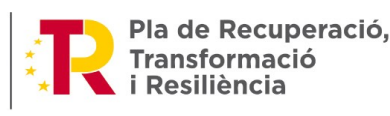

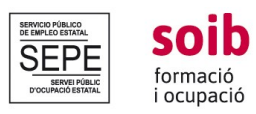

#### ➢ **Accedir a l' aplicació ACCFOR:**

- ➔ Una vegada estigui validada la documentació, des del Servei de Seguiment 1 es penjarà a **«Documents entitat»** l' Informe Tècnic d'Activitats. Un cop descarregat l'informe, el responsable legal de l' entitat l'ha de signar digitalment i després s'ha de pujar a ACCFOR.
- ➔ A dins **«Documentació Entitat»**, a la subpestanya **«Dades Generals»** heu de seleccionar del desplegable el **«Tipus»** de document que adjuntareu (**«27. Informe tècnic d'activitats»**).
- ➔ A **«Nom»** indicareu de manera expressa i obligatòria el concepte «Informe tècnic d'activitats»
- ➔ A la subpestanya «**Document»** , heu de fer clic a **«+ Seleccionar»** per pujar el document
- ➔ **«+Afegir i tancar»**.

**3. ENQUESTA DE SATISFACCIÓ PER A ENTITATS BENEFICIÀRIES.** El SOIB, facilitarà a les entitats, via telemàtica, una enquesta de satisfacció per a entitats beneficiàries del programa perquè puguin valorar/avaluar diferents aspectes de la convocatòria SOIB Qualificats Primera Experiència.

**4. QÜESTIONARI D'AUTOAVALUACIÓ DEL PRINCIPI DE NO CAUSAR DANY SIGNIFICATIU AL MEDI AMBIENT (DNSH).** El SOIB facilitara a les entitats el model de formulari a emplenar, en el marc del Pla de Recuperació, Transformació i Resiliència (PRTR), el qual s'haurà de pujar a ACCFOR signat.

#### **Consideracions generals**

1. La pestanya de *notificacions* de l' ACCFOR és una eina de comunicació entre el SOIB i les entitats que es pot fer servir en qualsevol moment, per traslladar informacions o comunicacions referents al projecte. **És important revisar periòdicament les notificacions per detectar documents que han sigut revisats de forma desfavorable i esmenar-ho al més aviat possible i, alhora, informar per email que l'esmena s'ha realitzat a l'equip tècnic de seguiment del SOIB.**

2. A l'efecte de complir el que estableix l'apartat 19.13 de la convocatòria, s'hauran de conservar els documents justificatius, les dades estadístiques i la resta de documentació concernent al finançament, així com els registres i documents en format electrònic, que permetin l'adequat seguiment, control i avaluació prevists en el Pla de Reconstrucció, Transformació i Resiliència; així com a les obligacions específiques relatives a la informació i publicitat, al control, a la verificació, al

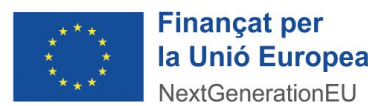

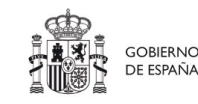

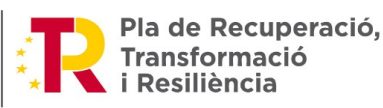

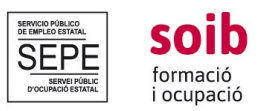

seguiment i a l'avaluació, i a altres obligacions imposades per la normativa interna i de la Unió Europea que es prevegin per al Mecanisme de Recuperació i Resiliència de la UE i siguin de compliment obligatori, durant un període de cinc anys a partir del pagament del saldo o, en cas de mancar aquest pagament, de l'operació o de tres anys si el finançament és d'un import inferior o igual a 60.000€.

3. Al llarg de l'execució del projecte, el personal tècnic de seguiment de referència concretarà, en qualsevol moment, **una visita tècnica de seguiment «in situ» del projecte** per comprovar el correcte desenvolupament de les tasques i actuacions que duen a terme les persones treballadores. Així mateix, el SOIB facilitarà a les entitats i a les persones treballadores, via telemàtica, una enquesta de satisfacció perquè puguin valorar/avaluar diferents aspectes de la convocatòria SOIB Qualificats Primera Experiència, abans de la finalització del programa.

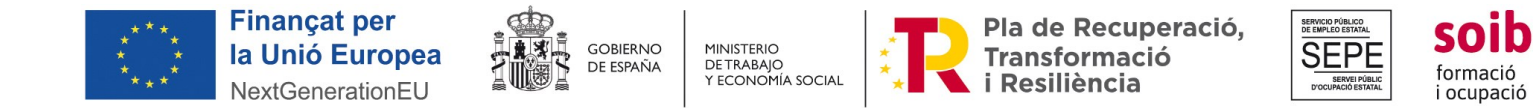

#### **QUADRE RESUM DEL PROCEDIMENT DE GESTIÓ DELS PROJECTES SOIB QUALIFICATS PRIMERA EXPERIÈNCIA – SECTOR PÚBLIC INSTRUMENTAL A TRAVÉS DE L'APLICACIÓ ACCFOR**

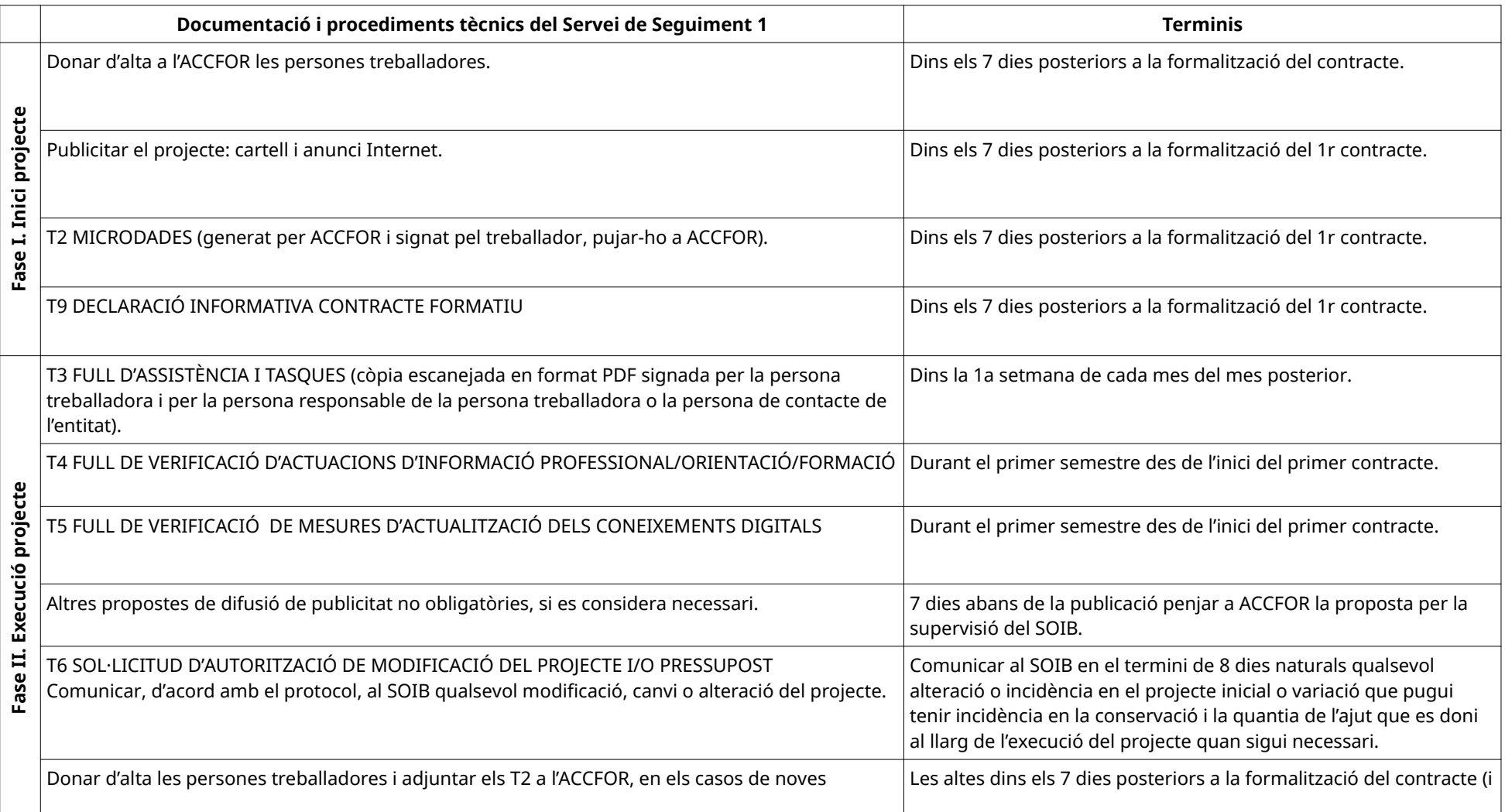

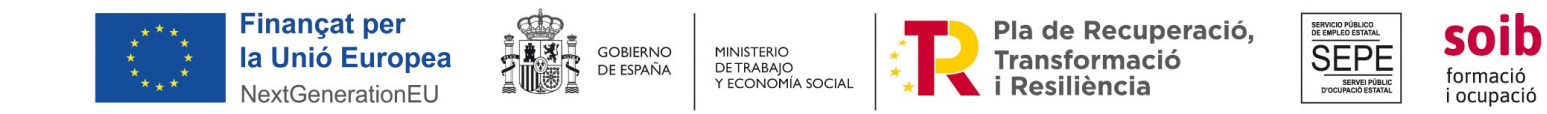

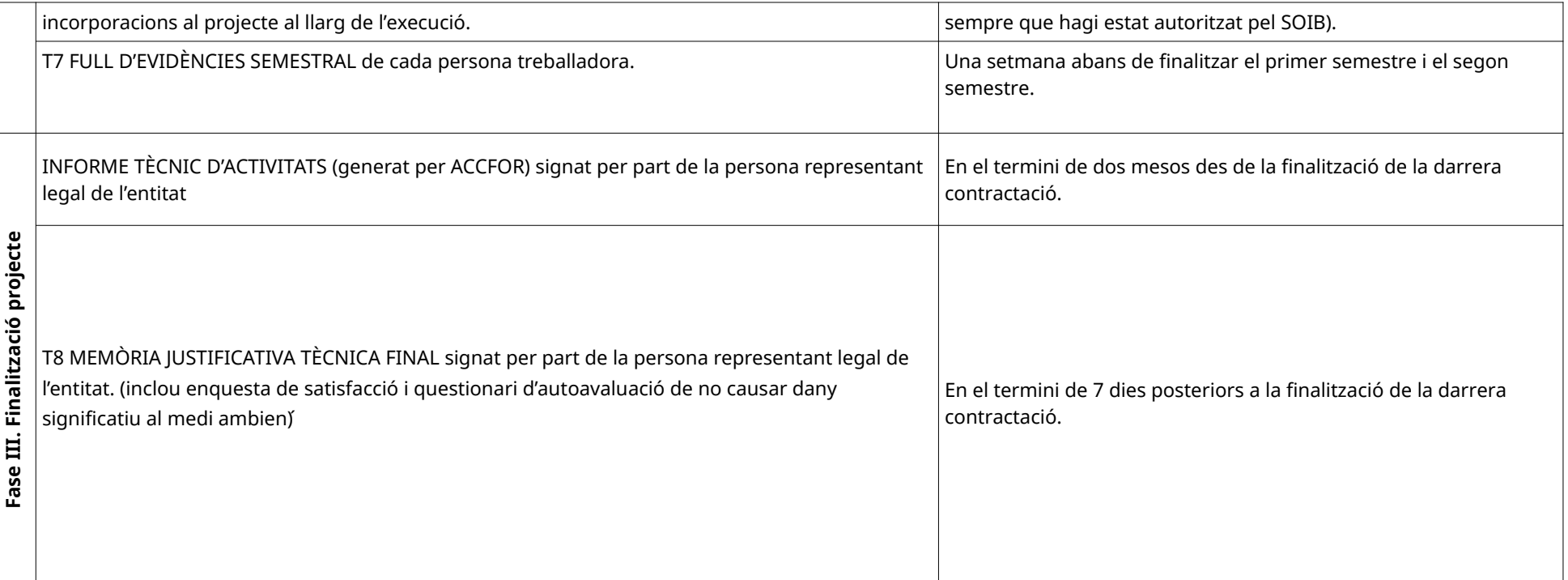